### WooCommerce Advanced Discounts and Fees

This is the help documentation for the WooCommerce Advanced Discounts and Fees plugin. Before installing the plugin please go through this help document which will make you easier for you.

If you've tried this manual and it hasn't solved your issue, please feel free to contact us at support@wpcodelibrary.com

### **Contents**

- 1. Introduction
- 2. Requirements
- 3. Installation Guide
- 4. How to setup and use plugin?

#### **Introduction**

- WooCommerce Advanced Discounts and Fees is used for set discounts and fees for selected payment method and shipping method on checkout page.

- Site admin can set below features.
- 1. Set discounts based on payment method selected
- 2. Set extra fee based on payment method selected
- 3. Set discounts based on shipping method selected
- 4. Set extra fee based on shipping method selected
- 5. Set fee or discount in fixed amount or in percentage
- 6. Set label for each payment method and shipping method discount or fee

#### **Requirements**

- 1. WordPress3.8+
- 2. WooCommerce2.5+
- 3. jQuery(comes with WordPress3.8+)
- 4. jQueryUI (comes with WordPress3.8+)
- 5. Latest browsers like Firefoxor, Chrome.

**Installation Guide**

Installing **WooCommerce Advanced Discounts and Fees plugin** is very simple and easy. Please follow below steps for installation. **Ref: Install WordPres[s http://codex.wordpress.org/Installing\\_WordPress](http://codex.wordpress.org/Installing_WordPress)**

### **Upload via FTP:**

Unzip the .zip file that you have downloaded to your computer and upload to your server via FTP to the plugin directory of your wordpress installation (wp-content > plugins).

### **Upload via WordPress Admin:**

Go to your wordpress admin panel, and then click to plugins. Click on "AddNew" and then upload the zip file of the plugin with the Upload Plugin button.

### **Activate the Plugin**

Once you uploaded your plugin successfully you will find **WooCommerce Advanced Discounts and Fees** in your plugin list. Click on activate That's It!

#### **How to setup and use plugin?**

o **Setting up a plugin is very easy and user friendly. Once you activate the plugin you will find 'WooCommerce Discounts and Fees' under the WooCommerce menu. There you will have all necessary plugin settings available which are required.**

Please see below screenshots for more understanding. 1. Screenshot (Plugins list)

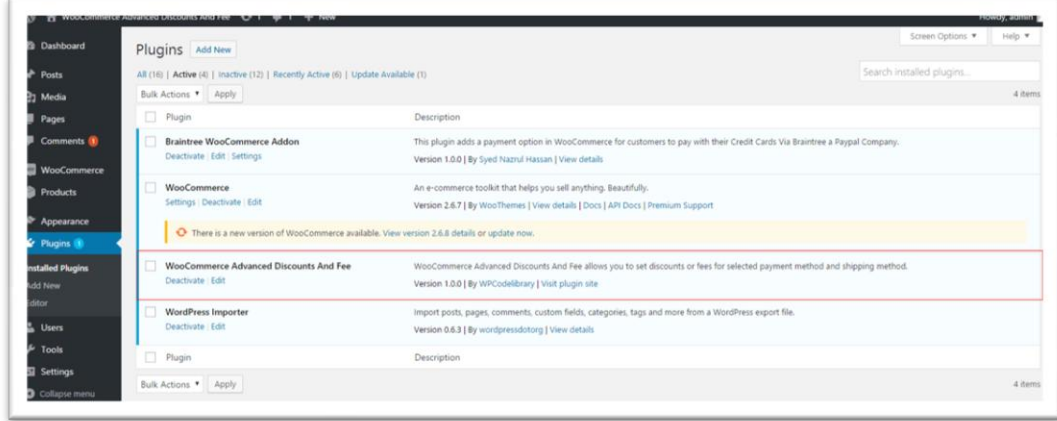

# 2. Screenshot (WooCommerce Advanced Discounts and Fees settings)

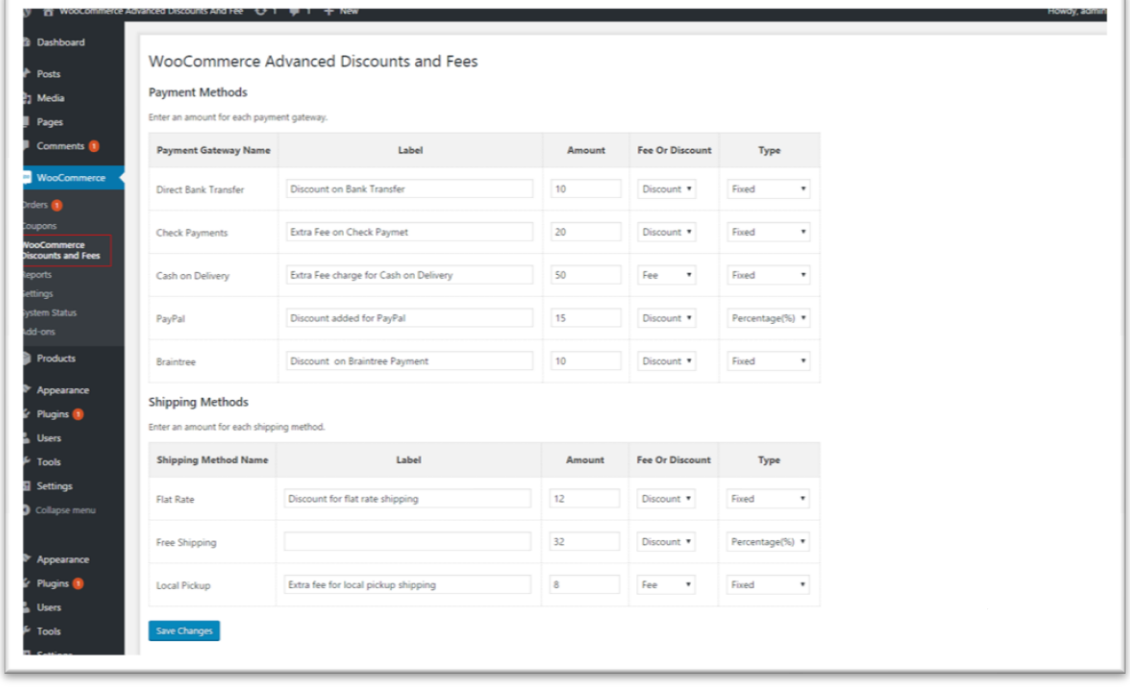

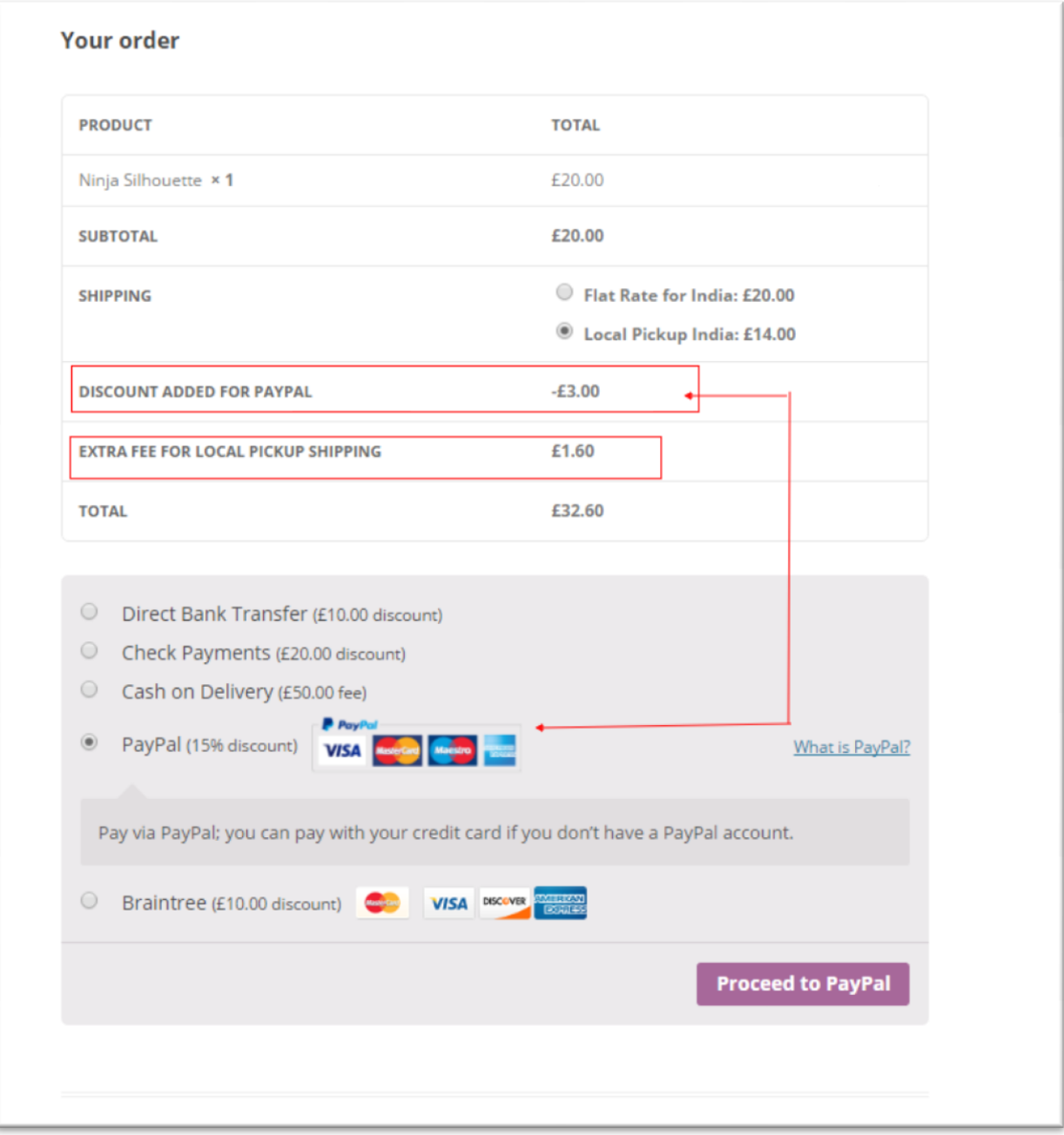

# 3. Plugin in Action

# -- End of Document--